Congratulations, you and your MacBook Pro were made for each other.

#### Built-in iSight camera

Videoconference with up to three colleagues anywhere in the world at the same time.

www.apple.com/macbookpro

Mac Help Q iSight

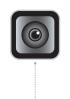

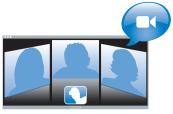

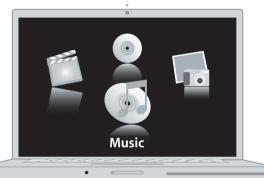

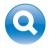

#### Spotlight

Find anything on your system as fast as you type.

www.apple.com/macosx Mac Help Q Spotlight

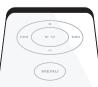

#### Front Row with Apple Remote

Present slides, photos, and videos from across the room.

www.apple.com/macbookpro

Mac Help Q Front Row

#### Podcasts

abel a

Record a professional-sounding podcast using sound effects and jingles.

www.apple.com/ilife/garageband

GarageBand Help 🔍 podcast

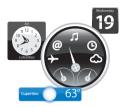

#### Dashboard widgets

Get up-to-date information instantly. View stocks, check the weather, track flights, and much more.

www.apple.com/macosx

Mac Help Q Dashboard

#### Manage your photos

Import, organize, and share up to 250,000 photos. Then transform them into beautiful photo books.

www.apple.com/ilife/iphoto

iPhoto Help 🔍 photo

# Publish

www.

#### **One-click** websites

Easily create websites and blogs complete with video, podcasts, and photos.

www.apple.com/ilife/iweb

iWeb Help Q website

## Contents

## Chapter 1: Ready, Set Up, Go

- 9 What's in the Box
- 9 Setting Up Your MacBook Pro
- 15 Putting Your MacBook Pro to Sleep or Shutting It Down

## Chapter 2: Life with Your MacBook Pro

- 20 Basic Features of Your MacBook Pro
- 22 Additional Features of Your MacBook Pro
- 24 Keyboard Features of Your MacBook Pro
- 26 Ports on Your MacBook Pro
- 28 Using the MacBook Pro Battery
- 30 Getting Answers

## **Chapter 3: Boost Your Memory**

- 35 Installing Additional Memory
- 43 Making Sure Your MacBook Pro Recognizes the New Memory

## **Chapter 4: Problem, Meet Solution**

- 46 Problems That Prevent You from Using Your MacBook Pro
- 51 Using Apple Hardware Test

- 51 Problems with Your Internet Connection
- 54 Problems with AirPort Extreme Wireless Communication
- 55 Keeping Your Software Up to Date
- 56 Reinstalling the Software That Came with Your MacBook Pro
- 57 Learning More, Service, and Support
- 59 Locating Your Product Serial Number

## Chapter 5: Last, but Not Least

- 62 Important Safety Information
- 65 Important Handling Information
- 67 Understanding Ergonomics
- 69 Apple and the Environment
- 70 Regulatory Compliance Information

## Looking for Something?

76 Index

# Ready, Set Up, Go

www.apple.com/macbookpro

Mac Help Q Migration Assistant

Your 17-inch MacBook Pro is designed so that you can set it up quickly and start using it right away. If you have never used a MacBook Pro or are new to Macintosh computers, read this chapter for help getting started.

*Important:* Read all the installation instructions (and the safety information starting on page 61) carefully before you first use your computer.

If you are an experienced user, you may already know enough to get started. Make sure you look over the information in Chapter 2, "Life with Your MacBook Pro," to find out about the new features of this MacBook Pro.

Many answers to questions can be found on your computer in Mac Help. For information about getting Mac Help, see "Getting Answers" on page 30. Apple frequently releases new versions and updates to its system software, so the images shown in this book may be slightly different from what you see onscreen.

*Important:* Remove the protective film around the 85W MagSafe Power Adapter before setting up your MacBook Pro.

## What's in the Box

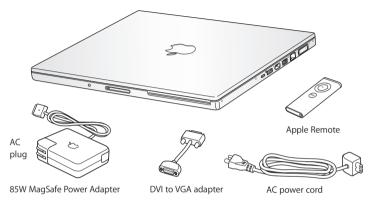

## Setting Up Your MacBook Pro

Your MacBook Pro is designed so that you can set it up quickly and start using it right away. The following pages take you through the setup process, including these tasks:

- Plugging in the 85W MagSafe Power Adapter
- Connecting cables and accessing a network
- Turning on your MacBook Pro and using the trackpad
- Configuring a user account and other settings using Setup Assistant
- Setting up the Mac OS X desktop and preferences

## Step 1: Plug In the 85W MagSafe Power Adapter to provide power to the MacBook Pro and charge the battery.

Make sure the AC plug is fully inserted into the power adapter and the electrical prongs on your AC plug are in their completely extended position. Insert the AC plug of your power adapter into a power outlet and the MagSafe connector into the MagSafe power port. As the MagSafe connector gets close to the port, you'll feel a magnetic pull drawing it in.

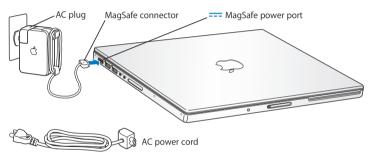

To extend the reach of your power adapter, first pull the AC plug up to remove it from the adapter. Attach the included AC power cord to the adapter, making sure it is seated firmly. Plug the other end into a power outlet. The AC power cord provides a grounded connection.

When disconnecting the power adapter from an outlet or from the computer, pull the plug, not the cord.

*Note:* When you first connect the power adapter to your MacBook Pro, an indicator light on the MagSafe connector starts to glow. An amber light indicates that the battery is being charged. A green light indicates that the battery is fully charged or is not installed. If you don't see a light, make sure that the connector is seated properly.

Step 2: To access the Internet or a network, connect one end of an Ethernet cable to the MacBook Pro and the other end to a cable modem, DSL modem, or network.

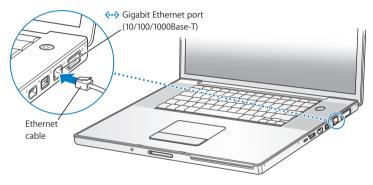

To use a dial-up connection, you need the external Apple USB Modem, available for purchase from the online Apple Store at www.apple.com/store or from an Apple Authorized Reseller. Plug the Apple USB Modem into a USB port on the MacBook Pro, and then connect a phone cord (not included) from the modem into a phone wall jack.

*Note:* Your MacBook Pro also comes with AirPort Extreme technology for wireless networking. For more information about setting up a wireless connection, choose Help > Mac Help, and then choose Library > AirPort Help. See "Getting Answers" on page 30.

#### Step 3: Press the power (🙂) button briefly to turn on your MacBook Pro.

You hear a tone when you turn on the computer.

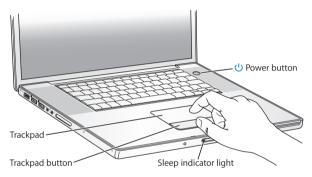

It takes the MacBook Pro a few moments to start up. After it starts up, Setup Assistant opens automatically.

If your computer doesn't turn on, see "If your MacBook Pro doesn't turn on or start up" on page 49.

Use the MacBook Pro trackpad to select and move items on the screen, just as you use a mouse with a desktop computer.

- To move the arrow pointer on the screen, slide one finger across the trackpad. Press the trackpad button to select, click, or double-click items.
- Drag two fingers on the trackpad to scroll.

For more information, choose Help > Mac Help and search for "trackpad."

#### Step 4: Configure your MacBook Pro with Setup Assistant.

The first time you turn on your MacBook Pro, Setup Assistant starts. Setup Assistant helps you enter your Internet and email information and set up a user account on your MacBook Pro. If you already have a Mac, Setup Assistant can help you automatically transfer files, applications, and other information from your previous Mac.

If you don't intend to keep or use your other Mac, it's best to deauthorize it from playing music, videos, or audiobooks that you've purchased from the iTunes Store. Deauthorizing a computer prevents any songs, videos, or audiobooks you've purchased from being played by someone else and frees up another authorization for use. For information about deauthorizing, choose iTunes Help from the Help menu in iTunes.

If you don't use Setup Assistant to transfer information when you first start up, you can do it later using Migration Assistant. Go to the Applications folder, open Utilities, and double-click Migration Assistant.

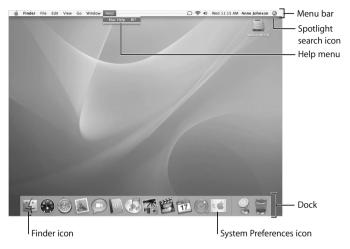

#### Step 5: Customize the Mac OS X desktop and set preferences.

You can quickly make the desktop look the way you want using System Preferences. Choose Apple (**É**) > System Preferences from the menu bar. As you get to know your computer, explore System Preferences, your command center for most settings on your MacBook Pro. For more information, open Mac Help and search for "System Preferences" or for the specific preference you want to change.

## Putting Your MacBook Pro to Sleep or Shutting It Down

When you finish working with your MacBook Pro, you can put it to sleep or shut it down.

#### Putting Your MacBook Pro to Sleep

If you'll be away from your MacBook Pro for only a short time, put it to sleep. When the computer is in sleep, you can quickly wake it and bypass the startup process.

#### To put your MacBook Pro to sleep, do one of the following:

- Close the display.
- Choose Apple ( $\bigstar$ ) > Sleep from the menu bar.
- Press the power (也) button and click Sleep in the dialog that appears.
- Choose Apple (€) > System Preferences, click Energy Saver, and set a sleep timer.
- Press and hold the Play/Pause (>II) button on the Apple Remote for 3 seconds.

**NOTICE:** Wait a few seconds until the sleep indicator light starts pulsing (indicating that the computer is in sleep and the hard disk has stopped spinning) before moving your MacBook Pro. Moving your computer while the disk is spinning can damage the hard disk, causing loss of data or the inability to start up from the hard disk.

#### To wake your MacBook Pro:

- If the display is closed, simply open it to wake your MacBook Pro.
- *If the display is already open*, press the power (也) button, or any key on the keyboard, or any button on the Apple Remote.

When your MacBook Pro wakes from sleep, your applications, documents, and computer settings are exactly as you left them.

## Shutting Down Your MacBook Pro

If you aren't going to use your MacBook Pro for a day or two, it's best to shut it down. The sleep indicator light goes on briefly during the shutdown process.

#### To shut down your MacBook Pro, do one of the following:

- Choose Apple ( $\bigstar$ ) > Shut Down from the menu bar.
- Press the power (也) button and click Shut Down in the dialog that appears.

If you plan to store your MacBook Pro for an extended period of time, see "Important Handling Information" on page 65 for information about how to prevent your battery from draining completely.

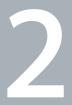

# Life with Your MacBook Pro

www.apple.com/macosx

Mac Help 🔍 Mac OS X

Read on for an overview of the different parts and features of your MacBook Pro.

The Apple website at www.apple.com links you to the latest Apple news, free downloads, and online catalogs of software and hardware for your MacBook Pro.

You can also find the manuals for many Apple products and technical support for all of Apple's products on the Apple Support website at www.apple.com/support.

## Basic Features of Your MacBook Pro

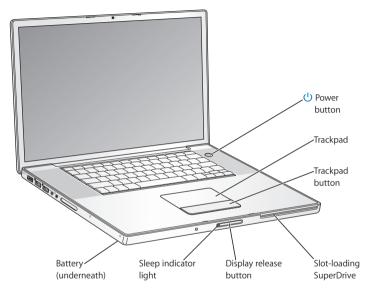

|  | Power button                                                                                                    |
|--|----------------------------------------------------------------------------------------------------|
|  | Turn your MacBook Pro on or off, or put it to sleep.                                                                   |
|  | Trackpad and trackpad button<br>Move the pointer on the MacBook Pro display with one finger on the trackpad, or scroll |
|  | with two fingers. Press the trackpad button to click or double-click.                                                  |
|  | Slot-loading SuperDrive                                                                                                |
|  | This optical drive reads and writes to CDs and DVDs.                                                                   |
|  | Display release button                                                                                                 |
|  | Push to release the display and open your MacBook Pro.                                                                 |
|  | Sleep indicator light                                                                                                  |
|  | A white light pulses when the MacBook Pro is in sleep.                                                                 |
|  | Battery                                                                                                    |
|  | Run your MacBook Pro using battery power when you are away from a power outlet.                                        |

## Additional Features of Your MacBook Pro

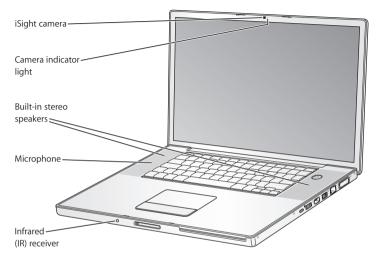

#### Built-in iSight camera

Videoconference with others using the included iChat AV application, snap pictures with Photo Booth, or capture video with iMovie HD.

#### Camera indicator light

The green camera indicator light glows when the built-in iSight camera is operating.

#### Built-in stereo speakers

Listen to music, movies, games, and other multimedia files.

#### Microphone (built in under the left speaker grille)

Capture sounds directly with the microphone or talk with friends live over broadband using iChat AV.

#### Infrared (IR) receiver

Use your Apple Remote and the built-in IR receiver to control Front Row and Keynote (sold separately) on your MacBook Pro from up to 30 feet away.

## Keyboard Features of Your MacBook Pro

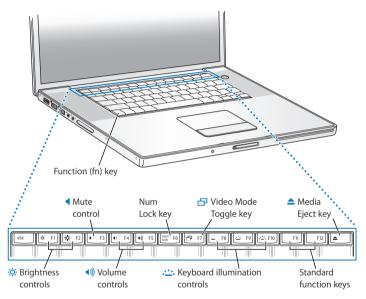

|             | Function (fn) key<br>Press and hold to activate customized actions assigned to the function keys (F1 to F12).<br>To learn how to customize function keys, choose Help > Mac Help from the menu bar<br>and search for "function keys." |  |
|-------------|----------------------------------------------------------------------------------------------------|--|
| ÷ċ:         | Brightness controls<br>Increase or decrease the brightness of your MacBook Pro display.                                                                                                    |  |
| 4           | Mute control<br>Mute the sound coming from the built-in speakers and headphone port.                                                                                                    |  |
| <b>€</b> )) | Volume controls<br>Increase (4)) or decrease (4) the volume of the sound coming from the built-in speakers<br>and headphone port.                                                                                                    |  |
|             | Num Lock key<br>Activate the numeric keypad integrated into the MacBook Pro keyboard. When the<br>numeric keypad is activated, a green light glows on the key.                                                                        |  |
| ð           | Video Mode Toggle key<br>Switch between dual-display mode (extending the desktop across the built-in display<br>and an external display) and video-mirroring mode (presenting the same information<br>both displays).                 |  |
| <u></u>     | Keyboard illumination controls<br>Increase (::::), decrease (::::), or turn off (_) the brightness of the keyboard illumination.                                                                                                    |  |
|             | F11, F12<br>By default, F11 opens Exposé and F12 opens Dashboard.                                                                                                    |  |
| ▲           | Media Eject key<br>Press and hold this key to eject a disc. You can also eject a disc by dragging its desktop<br>icon to the Trash.                                                                                                   |  |

## Ports on Your MacBook Pro

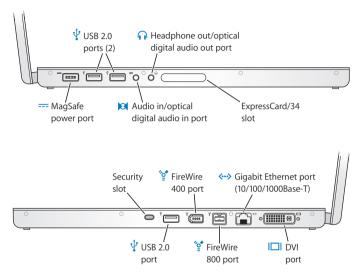

|              | MagSafe power port<br>Plug in the included 85W MagSafe Power Adapter to recharge the MacBook Pro battery.                                                                                                    |  |
|--------------|----------------------------------------------------------------------------------------------------|--|
| ¥            | Three high-speed USB 2.0 (Universal Serial Bus) ports<br>Connect a modem, iPod, mouse, keyboard, printer, disk drive, digital camera, joystick, and<br>more to your MacBook Pro. You can also connect USB 1.1 devices.                            |  |
|              | Audio in/optical digital audio in port<br>Connect your MacBook Pro to a line-level microphone or digital audio equipment.                                                                                                    |  |
| ብ            | Headphone out/optical digital audio out port<br>Connect external speakers, headphones, or digital audio equipment.                                                                                                    |  |
|              | ExpressCard/34 slot<br>Expand the capabilities of your MacBook Pro with standard 34mm ExpressCards.                                                                                                    |  |
|              | Security slot<br>Attach a lock and cable (available at www.apple.com/store) to prevent theft.                                                                                                    |  |
| ∕° <b>°</b>  | Two FireWire ports (FireWire 400 and FireWire 800)<br>Connect high-speed external devices, such as digital video cameras and storage devices.                                                                                                    |  |
| <b>«··</b> » | Gigabit Ethernet port (10/100/1000Base-T)<br>Connect to a high-speed Ethernet network, a DSL or cable modem, or another computer.<br>The Ethernet port automatically detects Ethernet devices and doesn't require an Ethernet<br>crossover cable. |  |
|              | DVI (external display) port<br>Connect to an external display, projection device, or TV that uses a DVI connector, or use<br>the included DVI to VGA adapter to connect a VGA monitor.                                                            |  |
|              |                                                                                                    |  |

## Using the MacBook Pro Battery

When the MagSafe power adapter is not connected, your MacBook Pro draws power from its battery. The length of time that you can run your MacBook Pro varies, depending on the applications you use and the external devices connected to your MacBook Pro. Turning off features such as AirPort Extreme or Bluetooth<sup>®</sup> wireless technology can help conserve the battery charge.

If the battery runs low while you are working, attach your power adapter and let the battery recharge. To replace a low battery with a charged one when you are not using a power adapter, it's best to shut down your computer.

You can determine the charge left in the battery by looking at the battery level indicator lights on the battery itself. Press the button next to the lights and the lights glow briefly to show how much charge is left in the battery. You can check the charge with the battery in or out of your MacBook Pro.

*Important:* If only one indicator light is on, very little charge is left. If no lights are on, the battery is completely drained and the MacBook Pro won't start up unless the power adapter is connected. Plug in the power adapter to let the battery recharge, or replace the drained battery with a fully charged battery (see "Replacing the Battery" on page 42).

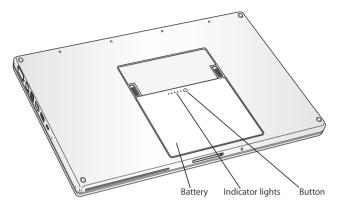

The amount of battery charge left can also be checked by viewing the Battery ( ) status icon in the menu bar. The battery charge level displayed is based on the amount of power left in the battery with the applications, peripheral devices, and system settings you are currently using. To conserve battery power, close applications and disconnect peripheral devices not in use, and adjust your Energy Saver settings. For more information about battery conservation and performance tips, go to www.apple.com/batteries/notebooks.html.

## **Charging the Battery**

When the power adapter that came with your MacBook Pro is connected, the battery recharges whether the computer is on, off, or in sleep. The battery recharges more quickly, however, when the computer is off or in sleep.

## **Getting Answers**

Much more information about using your MacBook Pro is available in Mac Help on your computer and on the Internet at www.apple.com/support.

#### To get Mac Help:

1 Click the Finder icon in the Dock (the bar of icons along the edge of the screen).

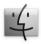

2 Choose Help > Mac Help (click the Help menu in the menu bar and choose Mac Help).

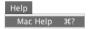

3 Click in the search field, type a question, and press Return on your keyboard.

### **More Information**

For more information about using your MacBook Pro, see the following:

| To learn about                                               | See                                                                                                    |
|--------------------------------------------------------------|----------------------------------------------------------------------------------------------------|
| Installing memory                                            | Chapter 3, "Boost Your Memory," on page 33.                                                                                                    |
| Troubleshooting your<br>MacBook Pro if you have a<br>problem | Chapter 4, "Problem, Meet Solution," on page 45.                                                                                                    |
| Finding service and support for your MacBook Pro             | "Learning More, Service, and Support" on page 57. Or see the Apple Support website at www.apple.com/support.                                                                                                    |
| Using Mac OS X                                               | The Mac OS X website at www.apple.com/macosx/overview.<br>Or see "Welcome to Tiger" in the /Library/Documentation/User<br>Guides And Information folder on your hard disk. Or search for<br>"Mac OS X" in Mac Help. |
| Moving from a PC to a Mac                                    | How To Move To Mac at www.apple.com/macosx/switch. Or click<br>"Switching from Windows" under Top Customer Issues on the<br>Mac Help home page.                                                                     |
| Using iLife applications                                     | The iLife website at www.apple.com/ilife. Or open an iLife<br>application and then open Help for the application and type a<br>question in the search field.                                                        |
| Changing System Preferences                                  | Open System Preferences by choosing Apple ( <b>é</b> ) > System<br>Preferences. Or search for "system preferences" in Mac Help.                                                                                     |
| Using your trackpad                                          | Search for "trackpad" in Mac Help. Or open System Preferences and click Keyboard & Mouse and then click Trackpad.                                                                                                   |
| Using the iSight camera                                      | Search for "iSight" in Mac Help.                                                                                                    |

| To learn about                            | See                                                                                                    |
|-------------------------------------------|----------------------------------------------------------------------------------------------------|
| Using AirPort Extreme wireless technology | The AirPort Support page at www.apple.com/support/airport.<br>Or open AirPort Help by clicking and holding the Home button<br>at the top of a Mac Help page, and then selecting AirPort Help<br>from the list.              |
| Using Bluetooth wireless<br>technology    | The Bluetooth Support page at www.apple.com/support/<br>bluetooth. Or open the Bluetooth File Exchange application,<br>located in the Utilities folder within the Applications folder, and<br>choose Help > Bluetooth Help. |
| Caring for the battery                    | Search for "battery" in Mac Help.                                                                                                    |
| Connecting a printer                      | Search for "printing" in Mac Help.                                                                                                    |
| FireWire and USB connections              | Search for "USB" or "FireWire" in Mac Help.                                                                                                    |
| Connecting to the Internet                | Search for "Internet" in Mac Help.                                                                                                    |
| Connecting an external display            | Search for "display port" in Mac Help.                                                                                                    |
| Apple Remote                              | Search for "remote" in Mac Help.                                                                                                    |
| Front Row                                 | Search for "Front Row" in Mac Help.                                                                                                    |
| Burning a CD or DVD                       | Search for "burn disc" in Mac Help.                                                                                                    |
| Specifications                            | The Specifications page at www.apple.com/support/specs.<br>Or open System Profiler by choosing Apple () > About This<br>Mac from the menu bar, and then click More Info.                                                    |

3

# **Boost Your Memory**

www.apple.com/store

Mac Help 🔍 RAM

This chapter provides information and instructions for installing additional memory and for removing and replacing the battery in your MacBook Pro.

Your computer has two memory slots that you access by removing the memory door in the battery bay. Your MacBook Pro comes with a minimum of 1 gigabyte (GB) of 667 MHz Double Data Rate (DDR2) Synchronous Dynamic Random-Access Memory (SDRAM) installed. Both memory slots can accept an SDRAM module that meets the following specifications:

- Double Data Rate Small Outline Dual Inline Memory Module (DDR2 SO-DIMM) format
- 1.25 inch or smaller
- 512 MB, 1 GB, or 2 GB
- 200-pin
- PC2-5300 DDR2 667 MHz Type RAM

Depending on the configuration of the MacBook Pro you purchased, both memory slots might already be full. You can add 1 GB or 2 GB memory modules for a maximum of 3 GB of memory.

*WARNING:* Apple recommends that you have an Apple-certified technician install memory. Consult the service and support information that came with your computer for information about how to contact Apple for service. If you attempt to install memory and damage your equipment, such damage is not covered by the limited warranty on your computer.

## Installing Additional Memory

Installing memory involves removing and replacing the battery. The following procedure includes instructions for removing the battery, adding memory, and replacing the battery.

#### Step 1: Removing the Battery

1 Shut down your MacBook Pro. Disconnect the power adapter, Ethernet cable, and any other cords connected to the MacBook Pro to prevent damaging the computer.

*WARNING:* Use care when handling the battery. See the battery safety information on page 64.

2 Turn over the MacBook Pro and locate the release latches on either side of the battery. Slide both latches up. The battery should pop up slightly. Lift it out.

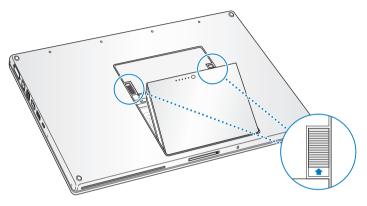

*WARNING:* The internal components of your MacBook Pro can be hot. If you have been using your MacBook Pro, wait 10 minutes after shutting it down to let the internal components cool before continuing.

# Step 2: Installing Memory

1 Using a Phillips #00 screwdriver, unscrew the four screws holding the memory door and remove it from the battery bay of the computer.

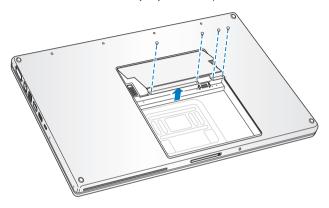

**2** Touch a metal surface inside the computer to discharge any static electricity from your body.

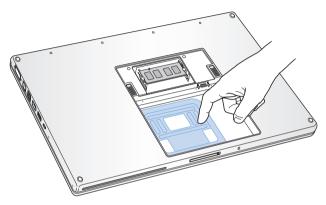

3 If you need to remove a memory card that's already installed in the slot, spread the tabs in the slot away from the notches in the memory card. The card should pop up slightly. Lift the memory card to a 30-degree angle and then gently slide the card out of the memory slot.

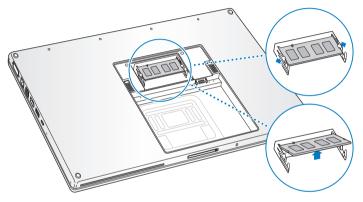

4 Insert the memory card at a 25-degree angle. Line up the notch in the card with the small tab in the memory slot and slide the card into the slot until the gold edge is almost invisible. Then firmly push the memory card into the memory slot. You might feel some resistance. 5 Gently spread the small tabs in the memory slot away from the notches and push the memory card down until the two snaps on either side of the card lock into place.

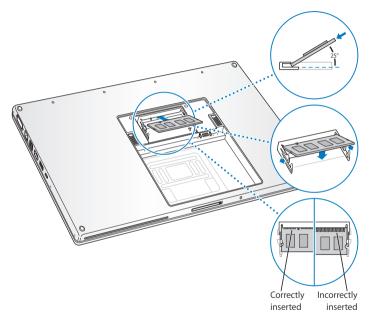

*Note:* Make sure your memory is installed according to this illustration, so the gold contacts are almost completely inserted into the connector.

- 6 Insert any additional memory in the second slot.
- **7** Replace the memory door and make sure it is lying flat before tightening the screws into place.

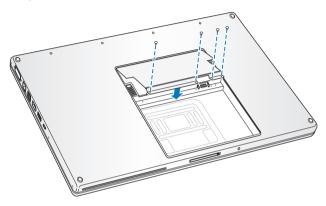

# Step 3: Replacing the Battery

1 Place the bottom edge of the battery in the battery compartment. Gently press the top edge of the battery down until the battery latches lock into place.

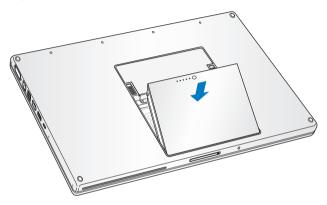

2 Reconnect the power adapter and any other cables that were attached.

# Making Sure Your MacBook Pro Recognizes the New Memory

After installing additional memory in your MacBook Pro, check whether the computer recognizes the new memory.

### To check the computer's memory:

- 1 Start up your MacBook Pro.
- 2 When you see the Mac OS X desktop, choose Apple () from the menu bar and then choose About This Mac.

The total memory includes the amount of memory that originally came with the computer plus the new memory you added. For a detailed breakdown of the amount of memory installed in your computer, open System Profiler by clicking More Info and then Memory.

If your MacBook Pro doesn't recognize the memory or doesn't start up correctly, confirm that the memory you installed is compatible with your MacBook Pro and that it is installed correctly.

4

# **Problem, Meet Solution**

www.apple.com/support

Mac Help 🔍 help

Occasionally you may have problems while working with your MacBook Pro. Read on to find some solutions to try when you have a problem. You can also find more troubleshooting information in Mac Help and on the MacBook Pro Service Support website at www.apple.com/support/macbookpro.

When you experience a problem working with your MacBook Pro, there is usually a simple and quick solution. Think about the conditions that led up to the problem. Making a note of things you did before the problem occurred will help you narrow down possible causes and find the answers you need. Things to note include:

- The applications you were using when the problem occurred. Problems that occur only with a specific application might indicate that the application is not compatible with the version of the Mac OS installed on your computer.
- Any new software that you installed, especially software that added items to the System folder.
- Any new hardware that you installed, such as additional memory or a peripheral.

# Problems That Prevent You from Using Your MacBook Pro

# If your MacBook Pro doesn't respond or the pointer doesn't move

On rare occasions, an application might "freeze" on the screen. Mac OS X provides a way to quit a frozen application without restarting your computer. Quitting a frozen application might allow you to save your work in other open applications.

# To force an application to quit:

 Press Command (𝔅)-Option-Esc or choose Apple (𝔅) > Force Quit from the menu bar. The Force Quit Applications dialog appears with the application selected. 2 Click Force Quit.

The application quits, leaving all other applications open.

If you need to, you can also restart the Finder from this dialog.

Next, save your work in any open applications and restart the computer to make sure the problem is entirely cleared up.

If you are unable to force the application to quit, press and hold the power ( $\cup$ ) button for a few seconds to shut down the computer. Wait 10 seconds, and then turn on the computer.

If the problem occurs frequently, choose Help > Mac Help from the menu bar at the top of the screen. Search for the word "freeze" to get help for instances when the computer freezes or doesn't respond.

If the problem occurs only when you use a particular application, check with the application's manufacturer to see if it is compatible with your computer. To get support and contact information for the software that came with your MacBook Pro, go to www.apple.com/guide.

If you know an application is compatible, you might need to reinstall your computer's system software. See "Reinstalling the Software That Came with Your MacBook Pro" on page 56.

If your MacBook Pro freezes during startup, or you see a flashing question mark, or the display is dark and the sleep indicator light is glowing steadily (not in sleep) The flashing question mark usually means that the computer can't find the system software on the hard disk or any disks attached to the computer.

- Wait a few seconds. If the computer doesn't soon start up, shut it down by pressing and holding the power ((U) button for about 8 to 10 seconds. Disconnect all external peripherals and try restarting by pressing the power ((U) button while holding down the Option key. When your computer starts up, click the hard disk icon, and then click the right arrow. After the computer starts up, open System Preferences and click Startup Disk. Select a local Mac OS X System folder.
- If that doesn't work, try using Disk Utility to repair the disk:
  - Insert the Mac OS X Install Disc 1 into your computer.
  - Then restart your computer and hold down the C key as it starts up.
  - Choose Installer from the menu bar, and then choose Open Disk Utility. When Disk Utility opens, follow the instructions in the First Aid pane to see if Disk Utility can repair the disk.

If using Disk Utility doesn't help, you might need to reinstall your computer's system software. See "Reinstalling the Software That Came with Your MacBook Pro" on page 56.

# If your MacBook Pro doesn't turn on or start up

Try the following suggestions in order until your computer turns on:

- Make sure the power adapter is plugged into the computer and into a functioning power outlet. Be sure to use the 85W MagSafe Power Adapter that came with your MacBook Pro. If the power adapter stops charging and you don't see the indicator light on the MagSafe connector turn on when you plug in the power cord, try unplugging and replugging the power cord to reseat it.
- Check whether the battery needs to be recharged. Press the small button on the battery. You should see one to four lights indicating the battery's level of charge. If a single indicator light is flashing, allow the power adapter to charge the battery at least until that indicator light is glowing continuously.
- If the problem persists, return the computer to its factory settings by disconnecting the power adapter, removing the battery, and holding down the power (也) button for at least 5 seconds.
- If you recently installed additional memory, make sure that it is correctly installed and that it is compatible with your computer. See whether removing and reinstalling the old memory allows the computer to start up (see "Installing Additional Memory" on page 35).
- Press the power (也) button and immediately hold down the Command (発), Option, P, and R keys simultaneously until you hear the startup sound a second time to reset the parameter RAM (PRAM).
- If you still can't start up your MacBook Pro, see "Learning More, Service, and Support" on page 57 for information about contacting Apple for service.

# If the display suddenly goes black or your MacBook Pro freezes

Try restarting your MacBook Pro.

- 1 Unplug any devices that are connected to your MacBook Pro except the power adapter.
- 2 Press the power (0) button to restart the system.
- 3 Let the battery charge to at least 10 percent before plugging in any external devices and resuming your work.

To see how much the battery has charged, look at the Battery ( $\textcircled{\baselineskip}$ ) status icon in the menu bar.

The display might also darken if you have Energy Saver features set for the battery.

# If you forgot your password

You can reset your administrator password and passwords for all other accounts.

- 1 Insert the Mac OS X Install Disc 1. Then restart your computer and hold down the C key as it starts up.
- 2 Choose Utilities > Reset Password from the menu bar, and follow the onscreen instructions.

# If you have trouble ejecting a disc

• Quit any applications that might be using the disc and try again. If this doesn't work, restart the computer while holding down the trackpad button.

# Using Apple Hardware Test

If you suspect a problem with the MacBook Pro hardware, you can use the Apple Hardware Test application to help determine if there is a problem with one of the computer's components, such as the memory or processor.

# To use Apple Hardware Test:

- 1 Disconnect all external devices from your computer except the power adapter. If you have an Ethernet cable connected, disconnect it.
- 2 Insert the Mac OS X Install Disc 1 that came with your computer.
- 3 Restart your computer and hold down the D key as it starts up.
- 4 When the Apple Hardware Test main screen appears, follow the onscreen instructions.
- 5 If Apple Hardware Test detects a problem, it displays an error code. Make a note of the error code before pursuing support options. If Apple Hardware Test doesn't detect a hardware failure, the problem might be software related.

For more information about Apple Hardware Test, see the Apple Hardware Test Read Me file on the Mac OS X Install Disc 1.

# Problems with Your Internet Connection

Your MacBook Pro has the Setup Assistant application to help walk you through setting up an Internet connection. Open System Preferences and click Network. Click the "Assist me" button to open Network Setup Assistant.

If you have trouble with your Internet connection, you can try the steps in this section for your type of connection or you can use Network Diagnostics.

# To use Network Diagnostics:

- 1 Choose Apple (€) > System Preferences.
- 2 Click Network and then click "Assist me."
- 3 Click Diagnostics to open Network Diagnostics.
- 4 Follow the onscreen instructions.

If Network Diagnostics can't resolve the problem, there may be a problem with the Internet service provider (ISP) you are trying to connect to, with an external device you are using to connect to your ISP, or with the server you are trying to access. You can try the following steps.

# Cable Modem, DSL Modem, and LAN Internet Connections

Make sure all modem cables are firmly plugged in, including the modem power cord, the cable from the modem to the computer, and the cable from the modem to the wall jack. Check the cables and power supplies to Ethernet hubs and routers.

### Turn the modem off and on and reset the modem hardware

Turn off your DSL or cable modem for a few minutes, and then turn it back on. Some ISPs recommend that you unplug the modem's power cord. If your modem has a reset button, you can press it either before or after you turn the power off and on.

*Important:* Instructions that refer to modems do not apply to LAN users. LAN users might have hubs, switches, routers, or connection pods that cable and DSL modem users do not have. LAN users should contact their network administrator rather than an ISP.

# **PPPoE Connections**

If you are unable to connect to your ISP using PPPoE, make sure you have entered the correct information in Network preferences.

# To check Network preferences settings:

- 1 Choose Apple ( $\bigstar$ ) > System Preferences from the menu bar.
- 2 Click Network.
- 3 Choose Network Port Configurations from the Show pop-up menu.
- 4 Drag Built-in Ethernet to the top of the Port Configurations list.
- 5 Choose Built-in Ethernet from the Show pop-up menu.
- 6 Click PPPoE.
- 7 Select "Connect using PPPoE."
- 8 Check the Account Name field to be sure you have entered the correct information from your ISP.
- 9 If you chose to save your password, retype it to make sure it is correct.
- 10 Click TCP/IP. Make sure you've entered the correct information from your ISP in this pane.
- 11 Click Apply Now.

# **Network Connections**

Make sure the Ethernet cable is plugged into your MacBook Pro and into the network. Check the cables and power supplies to your Ethernet hubs and routers.

If you have two or more computers attempting to share an Internet connection, be sure that your network is set up properly. You need to know if your ISP provides only one IP address or if it provides multiple IP addresses, one for each computer.

If only one IP address is provided, then you must have a router capable of sharing the connection, also known as network address translation (NAT) or "IP masquerading." For setup information, check the documentation provided with your router or ask the person who set up your network. The AirPort Base Station can be used to share one IP address among multiple computers. For information about using the AirPort Base Station, check Mac Help or visit the AirPort Extreme website at www.apple.com/airportextreme.

If you cannot resolve the issue using these steps, contact your ISP or network administrator.

# Problems with AirPort Extreme Wireless Communication

### If you have trouble using AirPort Extreme wireless communication

- Make sure the computer or network you are trying to connect to is running and has a wireless access point.
- Make sure you have properly configured the software according to the instructions that came with your base station or access point.
- Make sure you are within antenna range of the other computer or the network's access point. Nearby electronic devices or metal structures can interfere with wireless communication and reduce this range. Repositioning or rotating the computer might improve reception.

- Check the AirPort (\$) status menu in the menu bar. Up to four bars appear, indicating signal strength. If you don't see the bars, try changing your location.
- See AirPort Help (choose Help > Mac Help, and then choose Library > AirPort Help from the menu bar). Also see the instructions that came with the wireless device for more information.

# Keeping Your Software Up to Date

You can connect to the Internet and automatically download and install the latest free software updates, drivers, and other enhancements from Apple.

When you are connected to the Internet, Software Update checks Apple's Internet servers to see if any updates are available for your computer. You can set your MacBook Pro to check the Apple server periodically, and download and install updated software.

# To check for updated software:

- 1 Choose Apple (€) > System Preferences.
- 2 Click the Software Update icon and follow the instructions on the screen.
  - For more information, search for "Software Update" in Mac Help.
  - For the latest information about Mac OS X, go to www.apple.com/macosx.

# Reinstalling the Software That Came with Your MacBook Pro

Use the software installation discs that came with your computer to reinstall Mac OS X and any applications that came with your computer.

*Important:* Apple recommends that you back up the data on your hard disk before reinstalling software. Apple is not responsible for any lost data.

# Installing Mac OS X and Applications

### To install Mac OS X and the applications that came with your MacBook Pro:

1 Back up your essential files.

Because the Erase and Install option erases your hard disk, you should back up your essential files before installing Mac OS X and other applications.

- 2 Make sure your power adapter is connected and plugged in.
- 3 Insert the Mac OS X Install Disc 1 that came with your computer.
- 4 Double-click Install Mac OS X and Bundled Software. To install only the applications that came with your computer, double-click Install Bundled Software Only.

*Note:* To install iCal, iChat AV, iSync, iTunes, Safari, and the iLife applications, double-click Install Mac OS X and Bundled Software.

- 5 Follow the onscreen instructions.
- 6 After selecting the destination volume for installation, continue following the onscreen instructions. Your computer might restart and ask you to insert the next Mac OS X installation disc.

*Note:* To restore Mac OS X on your computer to the original factory settings, click Options in the Select a Destination pane of the Installer, and then select Erase and Install.

# Learning More, Service, and Support

Your MacBook Pro does not have any user-serviceable parts, except the memory. If you need service, contact Apple or take your MacBook Pro to an Apple Authorized Service Provider. You can find more information about your MacBook Pro through online resources, onscreen help, System Profiler, or Apple Hardware Test.

# **Online Resources**

For online service and support information, go to www.apple.com/support. Choose your country from the pop-up menu. You can search the AppleCare Knowledge Base, check for software updates, or get help on Apple's discussion forums.

### **Onscreen Help**

You can often find answers to your questions, as well as instructions and troubleshooting information, in Mac Help. Choose Help > Mac Help.

# System Profiler

To get information about your MacBook Pro, use System Profiler. It shows you what hardware and software is installed, the serial number and operating system version, how much memory is installed, and more. To open System Profiler, choose Apple ( $\bigstar$ ) > About This Mac from the menu bar and then click More Info.

# AppleCare Service and Support

Your MacBook Pro comes with 90 days of technical support and one year of hardware repair warranty coverage at an Apple Store retail location or an Apple-authorized repair center, such as Apple Authorized Service Provider (AASP). You can extend your coverage by purchasing the AppleCare Protection Plan. For information, visit www.apple.com/support/products or visit the website address for your country listed below.

If you need assistance, AppleCare telephone support representatives can help you with installing and opening applications, and basic troubleshooting. Call the support center number nearest you (the first 90 days are complimentary). Have the purchase date and your MacBook Pro serial number ready when you call.

*Note:* Your 90 days of complimentary telephone support begins on the date of purchase and telephone fees may apply.

| Country                      | Phone              | Website                                                 |
|------------------------------|--------------------|---------------------------------------------------------|
| United States                | 1-800-275-2273     | www.apple.com/support                                   |
| Australia                    | (61) 133-622       | www.apple.com/au/support                                |
| Canada (English)<br>(French) | 1-800-263-3394     | www.apple.com/ca/support<br>www.apple.com/ca/fr/support |
| Ireland                      | (353) 1850 946 191 | www.apple.com/ie/support                                |
| New Zealand                  | 00800-7666-7666    | www.apple.com/au/support                                |
| United Kingdom               | (44) 0870 876 0753 | www.apple.com/uk/support                                |

Telephone numbers are subject to change, and local and national telephone rates may apply. A complete list is available on the web:

www.apple.com/contact/phone\_contacts.html

# Locating Your Product Serial Number

Use one of these methods to find your computer's serial number:

- Choose Apple (d) from the menu bar and then choose About This Mac. Click the version number beneath the words "Mac OS X." Clicking cycles between the Mac OS X version number, the build version, and the serial number.
- Click the Finder icon and open /Applications/Utilities/System Profiler. Click Hardware in the Contents panel.
- Remove the battery and view the serial number for your MacBook Pro in the battery bay. For information about removing the battery, see page 35.

5

# Last, but Not Least

www.apple.com/environment

Mac Help Q ergonomics

For your safety and that of your equipment, follow these rules for handling and cleaning your MacBook Pro and for working more comfortably. Keep these instructions handy for reference by you and others.

# Important Safety Information

*WARNING:* Failure to follow these safety instructions could result in fire, electric shock, or other injury.

Avoiding water and wet locations Keep your computer away from sources of liquid, such as drinks, washbasins, bathtubs, shower stalls, and so on. Protect your computer from dampness or wet weather, such as rain, snow, and fog.

Handling your MacBook Pro Set up your MacBook Pro on a stable work surface that allows for adequate air circulation under and around the computer. Do not operate your MacBook Pro on a pillow or other soft material, as the material can block the airflow vents. Never place anything over the keyboard when operating your computer. Never push objects into the ventilation openings.

The bottom of your MacBook Pro may become very warm during normal use. If your MacBook Pro is on your lap and gets uncomfortably warm, remove it from your lap and place it on a stable work surface.

Using the 85W MagSafe Power Adapter Make sure the AC plug or AC power cord is fully inserted into the power adapter before plugging the adapter into a power outlet. Use only the power adapter that came with your MacBook Pro, or an Apple-authorized power adapter that is compatible with this product. The power adapter may become very warm during normal use. Always plug the power adapter directly into a power outlet, or place it on the floor in a well-ventilated location.

Disconnect the power adapter, remove the battery, and disconnect any other cables if any of the following conditions exists:

- You want to add memory.
- You want to clean the case (use only the recommended procedure described on page 66).
- The power cord or plug becomes frayed or otherwise damaged.
- Your MacBook Pro or power adapter is exposed to rain, excessive moisture, or liquid spilled into the case.
- Your MacBook Pro or power adapter has been dropped, the case has been damaged, or you suspect that service or repair is required.

The MagSafe power port contains a magnet that can erase data on a credit card, iPod, or other device. To preserve your data, do not place these and other magnetically sensitive material or devices within 1 inch (25 mm) of this port.

If debris gets into the MagSafe power port, remove it gently with a dry cotton swab.

**Handling the battery** Do not drop, disassemble, crush, incinerate, or expose the battery to temperatures above 212° F (100° C). Stop using the battery if it appears damaged in any way. Replace the battery only with an Apple-authorized battery for this product. Dispose of used batteries promptly according to your local environmental guidelines.

Avoiding hearing damage Permanent hearing loss may occur if earbuds or headphones are used at high volume. You can adapt over time to a higher volume of sound that may sound normal but can be damaging to your hearing. If you experience ringing in your ears or muffled speech, stop listening and have your hearing checked. The louder the volume, the less time is required before your hearing could be affected. Hearing experts suggest that to protect your hearing:

- Limit the amount of time you use earbuds or headphones at high volume.
- Avoid turning up the volume to block out noisy surroundings.
- Turn the volume down if you can't hear people speaking near you.

**High-risk activities** This computer system is not intended for use in the operation of nuclear facilities, aircraft navigation or communications systems, air traffic control systems, or for any other uses where the failure of the computer system could lead to death, personal injury, or severe environmental damage.

# Laser Information for Optical Disc Drives

*WARNING:* Making adjustments or performing procedures other than those specified in your equipment's manual may result in hazardous radiation exposure.

The optical disc drive in your computer contains a laser that is safe in normal use but that may be harmful to your eyes if disassembled. For your safety, have this equipment serviced only by an Apple Authorized Service Provider.

# Important Handling Information

*NOTICE:* Failure to follow these handling instructions could result in damage to your MacBook Pro or other property.

Turning on your MacBook Pro Never turn on your MacBook Pro unless all of its internal and external parts are in place. Operating the computer when parts are missing may be dangerous and may damage your computer.

**Carrying your MacBook Pro** If you carry your MacBook Pro in a bag or briefcase, make sure that there are no loose items (such as paper clips or coins) that could accidentally get inside the computer through vent openings or the optical drive slot or get stuck inside a port. Also, keep magnetically sensitive items away from the MagSafe power port.

Using connectors and ports Never force a connector into a port. When connecting a device, make sure the port is free of debris, that the connector matches the port, and that you have positioned the connector correctly in relation to the port.

**Storing your MacBook Pro** If you are going to store your MacBook Pro for an extended period of time, keep it in a cool location (ideally, 71° F or 22° C) and discharge the battery to 50 percent. When storing your computer for longer than five months, discharge the battery to approximately 50 percent and then remove it from the MacBook Pro. To maintain the capacity of the battery, recharge the battery to 50 percent every six months or so.

Cleaning your MacBook Pro When cleaning the outside of your computer and its components, first shut down your MacBook Pro, unplug the power adapter, and remove the battery. Then use a damp, soft, lint-free cloth to clean the computer's exterior. Avoid getting moisture in any openings. Do not spray liquid directly on the computer. Do not use aerosol sprays, solvents, or abrasives that might damage the finish.

**Cleaning your MacBook Pro display** To clean your MacBook Pro screen, first shut down your MacBook Pro, unplug the power adapter, and remove the battery. Then dampen a clean, soft, lint-free cloth or paper with water only and wipe the screen. Do not spray liquid directly on the screen.

# **Understanding Ergonomics**

Here are some tips for setting up a healthy work environment.

# **Keyboard and Trackpad**

When you use the keyboard and trackpad, your shoulders should be relaxed. Your upper arm and forearm should form an angle that is slightly greater than a right angle, with your wrist and hand in roughly a straight line.

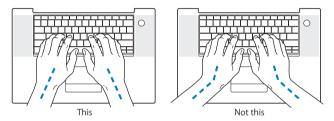

Use a light touch when typing or using the trackpad and keep your hands and fingers relaxed. Avoid rolling your thumbs under your palms.

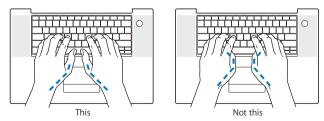

Change hand positions often to avoid fatigue. Some computer users might develop discomfort in their hands, wrists, or arms after intensive work without breaks. If you begin to develop chronic pain or discomfort in your hands, wrists, or arms, consult a qualified health specialist.

# **External Mouse**

If you use an external mouse, position the mouse at the same height as the keyboard and within a comfortable reach.

# Chair

An adjustable chair that provides firm, comfortable support is best. Adjust the height of the chair so your thighs are horizontal and your feet are flat on the floor. The back of the chair should support your lower back (lumbar region). Follow the manufacturer's instructions for adjusting the backrest to fit your body properly.

You might have to raise your chair so that your forearms and hands are at the proper angle to the keyboard. If this makes it impossible to rest your feet flat on the floor, you can use a footrest with adjustable height and tilt to make up for any gap between the floor and your feet. Or you can lower the desktop to eliminate the need for a footrest. Another option is to use a desk with a keyboard tray that's lower than the regular work surface.

# **Built-in Display**

Adjust the angle of the display to minimize glare and reflections from overhead lights and windows. Do not force the display if you meet resistance. The display is not meant to open past 135 degrees.

You can adjust the brightness of the screen when you take the computer from one work location to another, or if the lighting in your work area changes.

More information about ergonomics is available on the web:

www.apple.com/about/ergonomics

# Apple and the Environment

Apple Computer, Inc. recognizes its responsibility to minimize the environmental impacts of its operations and products.

More information is available on the web:

www.apple.com/environment

### **Regulatory Compliance Information**

#### **Compliance Statement**

This device complies with part 15 of the FCC rules. Operation is subject to the following two conditions: (1) This device may not cause harmful interference, and (2) this device must accept any interference received, including interference that may cause undesired operation. See instructions if interference to radio or television reception is suspected.

L'utilisation de ce dispositif est autorisée seulement aux conditions suivantes: (1) il ne doit pas produire de brouillage et (2) l'utilisateur du dispositif doit étre prêt à accepter tout brouillage radioélectrique reçu, même si ce brouillage est susceptible de compromettre le fonctionnement du dispositif.

#### **Radio and Television Interference**

This computer equipment generates, uses, and can radiate radio-frequency energy. If it is not installed and used properly—that is, in strict accordance with Apple's instructions—it may cause interference with radio and television reception.

This equipment has been tested and found to comply with the limits for a Class B digital device in accordance with the specifications in Part 15 of FCC rules. These specifications are designed to provide reasonable protection against such interference in a residential installation. However, there is no guarantee that interference will not occur in a particular installation.

You can determine whether your computer system is causing interference by turning it off. If the interference stops, it was probably caused by the computer or one of the peripheral devices. If your computer system does cause interference to radio or television reception, try to correct the interference by using one or more of the following measures:

- Turn the television or radio antenna until the interference stops.
- Move the computer to one side or the other of the television or radio.
- Move the computer farther away from the television or radio.
- Plug the computer into an outlet that is on a different circuit from the television or radio. (That is, make certain the computer and the television or radio are on circuits controlled by different circuit breakers or fuses.)

If necessary, consult an Apple-authorized service provider or Apple. See the service and support information that came with your Apple product. Or, consult an experienced radio/television technician for additional suggestions.

Important: Changes or modifications to this product not authorized by Apple Computer, Inc., could void the EMC compliance and negate your authority to operate the product.

This product has demonstrated EMC compliance under conditions that included the use of compliant peripheral devices and shielded cables (including Ethernet network cables) between system components. It is important that you use compliant peripheral devices and shielded cables between system components to reduce the possibility of causing interference to radios, television sets, and other electronic devices. Responsible party (contact for FCC matters only): Apple Computer, Inc. Product Compliance, 1 Infinite Loop, M/S 26-A, Cupertino, CA 95014-2084, 408-974-2000.

#### Wireless Radio Use

This device is restricted to indoor use due to its operation in the 5.15 to 5.25 GHz frequency range to reduce the potential for harmful interference to cochannel Mobile Satellite systems.

Cet appareil doit être utilisé à l'intérieur.

#### Exposure to Radio Frequency Energy

The radiated output power of the AirPort Extreme technology is below the FCC radio frequency exposure limits. Nevertheless, it is advised to use the wireless equipment in such a manner that the potential for human contact during normal operation is minimized.

#### FCC Bluetooth Wireless Compliance

The antenna used with this transmitter must not be colocated or operated in conjunction with any other antenna or transmitter subject to the conditions of the FCC Grant.

#### **Bluetooth Industry Canada Statement**

This Class B device meets all requirements of the Canadian interference-causing equipment regulations.

Cet appareil numérique de la Class B respecte toutes les exigences du Règlement sur le matériel brouilleur du Canada.

#### Industry Canada Statement

Complies with the Canadian ICES-003 Class B specifications. Cet appareil numérique de la classe B est conforme à la norme NMB-003 du Canada. This device complies with RSS 210 of Industry Canada.

#### Bluetooth Europe—EU Declaration of Conformity

This wireless device complies with the specifications EN 300 328, EN 301-489, and EN 60950 following the provisions of the R&TTE Directive.

#### Europe—EU Declaration of Conformity

The equipment complies with the RF Exposure Requirement 1999/519/EC, Council Recommendation of 12 July 1999 on the limitation of exposure of the general public to electromagnetic fields (0 Hz to 300 GHz). This equipment meets the following conformance standards: EN300 328, EN301 893, EN301 489-17, EN60950

Hereby, Apple Computer, Inc., declares that this 802.11a/b/g Mini-PCIe card is in compliance with the essential requirements and other relevant provisions of Directive 1999/5/EC.

Complies with European Directives 72/23/EEC, 89/336/EEC, 1999/5/EC See http://www.apple.com/euro/compliance

#### Korea Statements

"당해 무선설비는 운용 중 전파혼신 가능성이 있음"

B급 기기 (가정용 정보통신기기) 이 기기는 가정용으로 전자파직합등록을 한 기기로서 주거지역에서는 물론 모든지역에서 사용할 수 있습니다.

#### **Singapore Wireless Certification**

Complies with IDA Standards DB00063

#### Taiwan Wireless Statements

#### 於 2.4GHz 區域內操作之 無線設備的警告聲明

經型式認證合格之低功率射頻電機,非經許可,公司、 商號或使用者均不得衝自變更頻率,加大功率或變更原 設計之特性及功能。低功率射頻電機之使用不得影響訊 航安全及干擾合法通信;經發現有干擾現象時,應立即 停用,並改至無干擾時得繼續使用。前項合法通信 指依電信法規定作業之無線電通信。低功率射頻電機須 忍受合法通信或工業、科學及醫療用電波輻射性電機設 福之干擾。

#### 於 5.25GHz 至 5.35GHz 區域內操作之 無線設備的警告聲明

工作頻率 5.250 ~ 5.350GHz 該頻段限於室內使用。

#### Taiwan Class B Statement

Class B 設備的警告聲明 NIL

#### VCCI Class B Statement

情報処理装置等電波障害自主規制について

この装置は、情報処理装置等電波障害自主規制協議 会 (VCC) の基準に基づくクラス B 情報技術装置で す。この装置は家庭環境で使用されることを目的と していますが、この装置がラジオやテレビジョン受 信機に近接して使用されると、受信障害を引き起こ すことがあります。

取扱説明書に従って正しい取扱をしてください。

#### External USB Modem Information

When connecting your MacBook Pro to the phone line using an external USB modem, refer to the telecommunications agency information in the documentation that came with your modem.

#### **ENERGY STAR® Compliance**

As an ENERGY STAR® partner, Apple has determined that standard configurations of this product meet the ENERGY STAR® guidelines for energy efficiency. The ENERGY STAR® program is a partnership with office product equipment manufacturers to promote energyefficiency. Reducing energy consumption of office products saves money and reduces pollution by eliminating wasted energy.

### **Disposal and Recycling Information**

The backlight lamp in this product contains mercury. Dispose according to local, state, and federal laws. For information about Apple's recycling program, go to www.apple.com/environment.

#### **Battery Disposal Information**

Dispose of batteries according to your local environmental laws and guidelines.

*California:* The coin cell battery in your product contains perchlorates. Special handling and disposal may apply. Refer to www.dtsc.ca.gov/hazardouswaste/perchlorate.

Deutschland: Dieses Gerät enthält Batterien. Bitte nicht in den Hausmüll werfen. Entsorgen Sie dieses Gerätes am Ende seines Lebenszyklus entsprechend der maßgeblichen gesetzlichen Regelungen.

Nederlands: Gebruikte batterijen kunnen worden ingeleverd bij de chemokar of in een speciale batterijcontainer voor klein chemisch afval (kca) worden gedeponeerd.

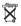

#### Taiwan:

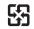

廢電池請回收

#### European Union—Disposal Information:

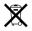

The symbol above means that according to local laws and regulations your product should be disposed of separately from household waste. When this product reaches its end of life, take it to a collection point designated by local authorities. Some collection points accept products for free. The separate collection and recycling of your product at the time of disposal will help conserve natural resources and ensure that it is recycled in a manner that protects human health and the environment.

# Looking for Something?

# Index

# A

AC power adapter. See power adapter AirPort Extreme problems 54 using 32 AppleCare 58 Apple Hardware Test 51 Apple Remote 32 application freeze 46 applications Front Row 23, 32 iChat AV 23 il ife 31 Kevnote 23 Photo Booth 23 audio line in port 27

### В

battery disposal 73 general information 28 indicator lights 28 location 21 removing 35 replacing 42 storing 66 blinking question mark 48 brightness controls 25 built-in speakers 23 button, power 12, 21

# С

cable modem 11 camera. See iSight carrying your computer 65 changing the desktop 14 password 50 System Preferences 14 checking memory 43 cleaning the display 66 your computer 66 computer freezes 48 inventory 9 turning on 12 won't turn on 49 connecting to a network 11 controls brightness 25 keyboard 25 volume 25

cord, power 10

### D

Dashboard 25 desktop, customizing 14 display cleaning 66 external 27 goes black 50 release button 21 disposing of batteries 73 Dock 30 downloading software 55 drive, optical 21, 65 DSL modem 11 DVI port 27

### Ε

ejecting a disc 50 environment 69 ergonomics 67 Ethernet connecting to 11 port 27 Exposé 25 ExpressCard slot 27 external display port 27 external modem 11

# F

F11 key 25 F12 key 25 FireWire connections 32 port 27 flashing question mark 48 Force Quit 46 Front Row application 23, 32 frozen application 46 function key 25

### Н

hand positions 67 headphone port 27 Help, finding answers 30 high-speed USB 27

iChat AV application 23 iLife applications 31 infrared (IR) receiver 23 installation instructions additional RAM 35 memory 35 overview 8 Internet connecting 11 connection problems 51 inventory of items 9 IP address, sharing 54 IP masquerading 54 iSight video camera 23

### Κ

keyboard ergonomics 67 features 24 illumination controls 25 Keynote application 23

#### Μ

Mac Help 30 Mac OS X reinstalling 56 website 31 MagSafe power adapter. See power adapter Media Eject key 25 memory checking 43 installing 34, 35 specifications 34 microphone 23 Migration Assistant 13 modem 11 mouse 27 Mute control 25

#### Ν

network address translation (NAT) 54 network connections 53 Network Diagnostics 51 Network Setup Assistant 51 number, serial 59 Num Lock key 25

### 0

online resources 57 optical digital audio ports 27 optical drive 21, 65

### Ρ

password, resetting 50 Photo Booth application 23 plug, AC 10 ports on MacBook Pro 27 power adapter plugging in 63 port 27 using 10 power button 12, 21 power cord 10 PPPoE connections 53 problems See also troubleshooting computer freezes 48 computer won't turn on 49 display goes black 50 Internet connection 51 pointer won't move 46 PPPoE connections 53 trouble ejecting a disc 50

trouble using AirPort 54 putting your MacBook Pro to sleep 15

# Q

question mark, flashing 48

# R

RAM, installing 35 reinstalling software 56 removing the battery 35 replacing the battery 42 resetting your password 50

# S

safety general safety instructions 62 power adapter 63 scrolling trackpad feature 21 SDRAM specifications 34 security slot 27 serial number, finding 59 service and support 58 Setup Assistant 13 shutting down 16 sleep indicator light 21 mode 15 slot-loading optical drive 21 software reinstalling 56

updating 55 Software Update 55 speakers 23 specifications 32 Startup Disk preferences 48 stopping an application 46 your computer 16 storing your computer 66 SuperDrive 21.65 support 58 System Preferences customizing the desktop 14 Energy Saver 15 Software Update 55 Startup Disk 48 System Profiler 57

### T

trackpad 13, 21 troubleshooting *See also* problems AirPort 54 AppleCare 58 computer freezes 48 computer won't respond 46 computer won't turn on 49 display goes black 50 ejecting a disc 50 Internet connection 51 pointer won't move 46 service and support 57 using Mac Help 57 turning on your MacBook Pro 12 typing position 67

### U

updating software 55 USB connections 32 ports 27

#### V

video camera indicator light 23 Video Mode Toggle key 25 volume controls 25

### W

waking your MacBook Pro 15

🗯 Apple Computer, Inc.

© 2006 Apple Computer, Inc. All rights reserved. Under the copyright laws, this manual may not be copied, in whole or in part, without the written consent of Apple.

Every effort has been made to ensure that the information in this manual is accurate. Apple is not responsible for printing or clerical errors.

Apple 1 Infinite Loop Cupertino, CA 95014-2084 408-996-1010 www.apple.com

Apple, the Apple logo, AirPort, AirPort Extreme, FireWire, iCal, iLife, iMovie, iPhoto, iPod, Tlunes, Mac, Macintosh, Macintosh Products Guide, and Mac OS are trademarks of Apple Computer, Inc., registered in the U.S. and other countries.

AirPort Express, Exposé, FileVault, Finder, the FireWire logo, iSight, Keynote, MacBook, MagSafe, Safari, Spotlight, SuperDrive, Tiger, and Xcode are trademarks of Apple Computer, Inc.

AppleCare and Apple Store are service marks of Apple Computer, Inc., registered in the U.S. and other countries.

ENERGY STAR® is a U.S. registered trademark.

Intel and Intel Core are trademarks of Intel Corp. in the U.S. and other countries.

The Bluetooth® word mark and logos are owned by the Bluetooth SIG, Inc. and any use of such marks by Apple Computer, Inc. is under license.

Other company and product names mentioned herein are trademarks of their respective companies. Mention of third-party products is for informational purposes only and constitutes neither an endorsement nor a recommendation. Apple assumes no responsibility with regard to the performance or use of these products.

Manufactured under license from Dolby Laboratories. "Dolby,""Pro Logic," and the double-D symbol are trademarks of Dolby Laboratories. Confidential Unpublished Works, © 1992–1997 Dolby Laboratories, Inc. All rights reserved.

The product described in this manual incorporates copyright protection technology that is protected by method claims of certain U.S. patents and other intellectual property rights owned by Macrovision Corporation and other rights owners. Use of this copyright protection technology must be authorized by Macrovision Corporation and is intended for home and other limited viewing uses only unless otherwise authorized by Macrovision Corporation. Reverse engineering or disassembly is prohibited.

Apparatus Claims of U.S. Patent Nos. 4,631,603, 4,577,216, 4,819,098 and 4,907,093 licensed for limited viewing uses only.

Simultaneously published in the United States and Canada.